# S'inscrire au CSP

Inscrivez-vous sur supplier.coupahost.com, recevez un e-mail d'invitation de votre client Coupa, transférez une invitation à un homologue ou créez un compte à partir d'un e-mail de bon de commande.

Vous avez les options suivantes pour vous inscrire au CSP :

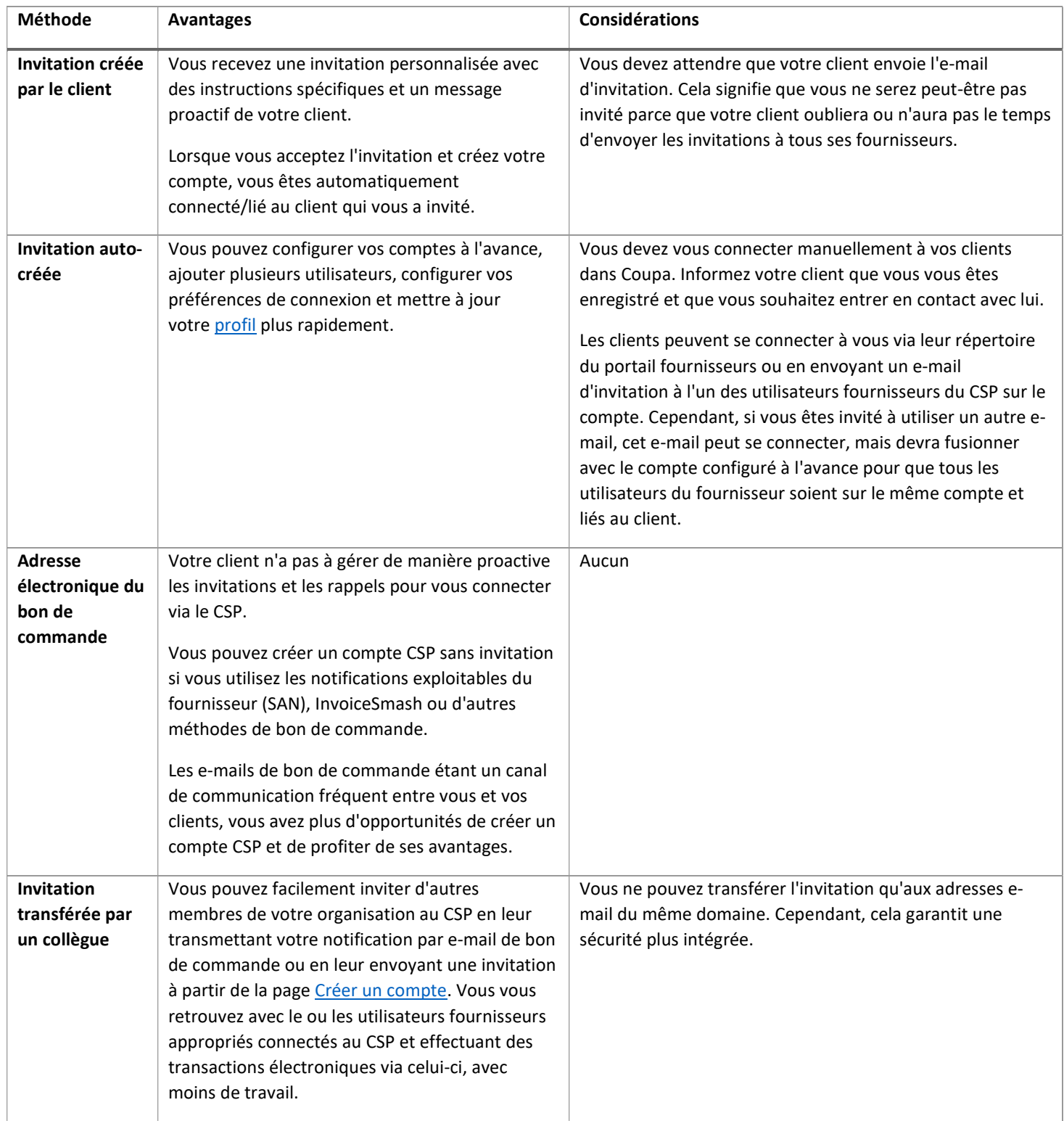

Avec toutes les méthodes, vous devez accéder à l'adresse e-mail que vous allez utiliser pour le compte.

Votre compte CSP repose sur une adresse e-mail spécifique. Si vous utilisez une adresse e-mail différente de celle que vos clients Coupa ont enregistrée pour vous, vous ne pourrez pas vous connecter avec eux tant que vous ne leur avez pas donné l'adresse e-mail ou que vous n'avez pas créé un compte CSP avec cette adresse e-mail.

## Invitation créée par le client

Demandez à votre client de vous envoyer une invitation au CSP. Lorsque vous recevez l'e-mail, deux boutons s'affichent :

- 1. Rejoindre Coupa: dans l'onglet qui s'ouvre, créez et confirmez un mot de passe, acceptez la politique de confidentialité et les conditions d'utilisation, puis cliquez sur Démarrer pour vous inscrire au CSP.
- 2. Transférer cette invitation: Dans l'onglet qui s'ouvre, cliquez sur le lien Transférer ceci à quelqu 'un. Saisissez leur adresse e-mail et cliquez sur Transférer.

## Invitation auto-créée

Accédez à supplier.coupahost.com et, dans l'onglet S'inscrire [Sign up], renseignez les champs Adresse électronique professionnelle [Work Email Address] et Nom de la société [Company Name], puis cliquez sur S'inscrire [Sign Up] pour demander une invitation.

Si l'e-mail a été créé par votre client, il contient le logo du client au lieu du logo Coupa.

Conseil

Si vous ne recevez pas votre e-mail d'invitation, vérifiez votre dossier de spam.

L'e-mail contient des instructions et des liens vers des informations utiles, ainsi que des boutons permettant de rejoindre le CSP ou de transférer l'invitation. En fonction des paramètres de vos clients, vos e-mails d'invitation peuvent avoir une apparence différente et comporter des sections différentes. Par exemple, si votre client a activé de nouveaux formats d'e-mail, votre e-mail comporte les sections suivantes :

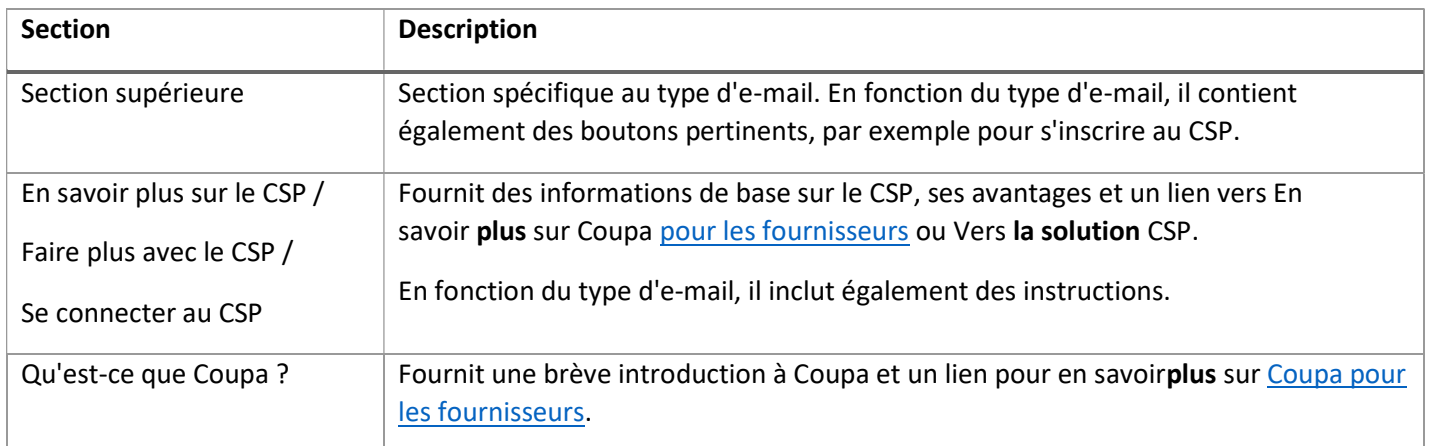

# Remarque

Pour le nouveau format d'e-mail, seule la version 16 de Microsoft Outlook est prise en charge.

# Invitation transférée

Vous pouvez inviter d'autres personnes à rejoindre le CSP en leur transférant votre notification par e-mail de bon de commande à l'aide du bouton Créer un compte [Create Account], en cliquant sur le bouton Transférer [Forward This ] dans votre e-mail d'invitation du CSP ou en leur envoyant une invitation à partir de la page Créer un compte [Create Account].

Avertissement

Vous ne pouvez transférer l'invitation qu'aux adresses e-mail du même domaine.

Une invitation au CSP est envoyée à l'adresse e-mail que vous avez spécifiée.

Lorsque l'utilisateur invité clique sur le bouton Rejoindre Coupa dans l'e-mail, il est redirigé vers le CSP pour créer un compte.

Si l'utilisateur est déjà lié au CSP ou tente de créer un compte à partir d'une invitation expirée, il est redirigé vers la page S'inscrire / Connexion [Register / Login], où une barre de message rouge indique : « Votre invitation a expiré ou a déjà été activée ».

Avertissement

Les invitations au CSP expirent après 30 jours.

Pour accéder à ce contenu en ligne cliquer sur ce lien :

https://compass.coupa.com/fr-fr/products/product-documentation/supplier-resources/for-suppliers/coupa-supplierportal/get-started-with-the-csp/registration-and-login/register-for-the-csp